# Navigating the 21CCLC Dashboard

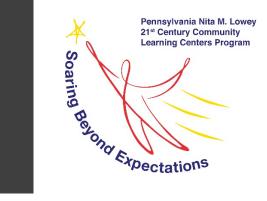

Prepared by the Allegheny Intermediate Unit — Evaluation, Grants, and Data Dept., December 2022

#### Table of Contents

| Logging In                                    | Slide 3    |
|-----------------------------------------------|------------|
| Navigating the Homepage                       | Slide 4    |
| Entering Contact Info                         |            |
| Entering Participation Counts                 | Slides 7-9 |
| Entering Center Operations                    |            |
| Completing the 21CCLC Implementation Survey   | Slide 16   |
| Entering Partnerships and Subcontractors Info | Slide 17   |
| Uploading Grant Documents                     | Slide 18   |
| Using the Grantee-At-A-Glance Tab             | Slide 19   |
| Changing Your Password                        | Slide 20   |
| Need Help?                                    | Slide 21   |

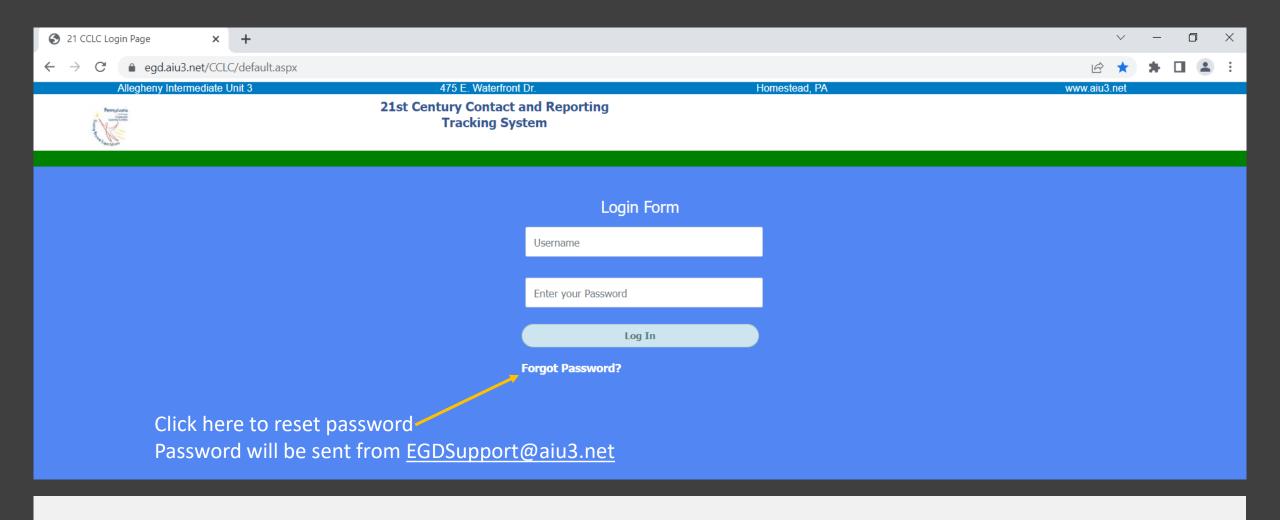

Logging In

- Go to <a href="https://egd.aiu3.net/CCLC/default.aspx">https://egd.aiu3.net/CCLC/default.aspx</a>
- ONLY primary contacts have accounts
  - Login credentials shared by AIU3 via email upon account creation
- System works best with Google Chrome

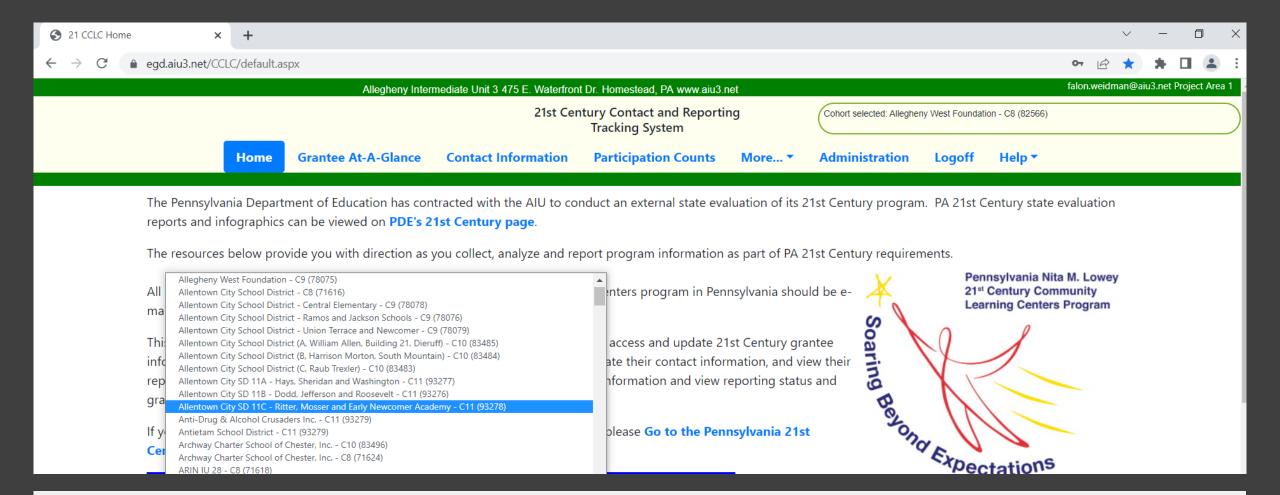

# Navigating the Home Page

- All grants you have access to are in the drop-down menu
- Use the tabs at the top of the page to navigate to other sections
- At the bottom of the page are links to helpful resources and AIU3 contact info

|                |                               | Alleghe              | ny Intermediate Unit 3 475 E. Wat                                        | erfront Dr. Homestead,                | PA www.aiu3.r   |      |                          |                  | Allegheny Intermediate Unit 3                                                                                                    | 475 E. Waterfront Dr. Hc                                                                                                    |
|----------------|-------------------------------|----------------------|--------------------------------------------------------------------------|---------------------------------------|-----------------|------|--------------------------|------------------|----------------------------------------------------------------------------------------------------|----------------------------------------------------------------------------------------------------|
|                |                               |                      |                                                                          | ntact and Reportin<br>ng System       | g               |      |                          |                  | 21st Co                                                                                                    | entury Contact and I<br>Tracking System                                                                                                  |
|                | Home Gran                     | ntee At-A-Glance Con | tact Information Partic                                                  | cipation Counts                       | More ▼          |      | Home                     | Grantee At-A-Gla | nce Contact Information                                                                                                    | Participation Co                                                                                                    |
|                |                               | If your organizati   | on has 21st Century grants under<br>parately. After you click the Update | ntractors.<br>more than one cohort, e | each cohort's c |      |                          |                  |                                                                                                    | pennsyl DEPARTMENT OF                                                                                                    |
|                | Grantee Name                  | Antietam S           | chool District - C11 (93279)                                             | )                                     |                 |      |                          |                  | 21st Century (                                                                                                    | Community Learning Ce<br>Contact Information Fo                                                                                          |
|                | Unique 21st CCLC Site Name    |                      |                                                                          |                                       |                 |      |                          |                  | The Pennsylvania Department of<br>contact the individuals indicate<br>additional staff people of communi<br>changes to this contact information | of Education and the Cent<br>ed on this form. It is the re<br>ication received from eithe<br>a as it occurs. Please note<br>contractors. |
|                | School District/Fiscal Agency |                      |                                                                          |                                       |                 |      |                          |                  | your organization has 21st Century g<br>be updated separately. After you clicl<br>addit                                                         |                                                                                                    |
|                | Name of Superintendent/CEO    | :                    |                                                                          |                                       |                 |      | Grantee Name             |                  | Antietam School District - C1                                                                                                    | 11 (93279)                                                                                                    |
|                | Title:                        |                      |                                                                          |                                       |                 |      | Unique 21st CCLC Site I  | Name             |                                                                                                    |                                                                                                    |
|                | Superintendent/CEO Email:     |                      |                                                                          |                                       |                 |      | School District/Fiscal A | gency            |                                                                                                    |                                                                                                    |
|                | Physical Address:             |                      |                                                                          |                                       |                 |      | Name of Superintender    | nt/CEO:          |                                                                                                    |                                                                                                    |
|                | City:                         | State:               | Pennsylvania 🗸                                                           |                                       |                 |      | Title:                   |                  |                                                                                                    |                                                                                                    |
| Edit this info |                               |                      | Print                                                                    | this page for your r                  | ecord:          | Save |                          |                  | Print this page                                                                                                    | for your records                                                                                                    |
|                |                               |                      |                                                                          |                                       |                 |      |                          |                  |                                                                                                    |                                                                                                    |

# Entering Contact Info

- 1. Click on the Contact Information tab on the homepage
- 2. Click the blue "Edit this Info" button on the bottom-left corner to make changes
- 3. Please complete or update ALL sections of the info page
- 4. Email Falon.Weidman@aiu3.net or Sheila.Bell@aiu3.net to make changes to the primary contact email
- 5. Click the blue "Save" button in the bottom-left corner to finalize changes

## Entering Contact Info (cont.)

#### A few helpful tips...

- Your program officer and TA will be notified of any changes you make. There is no need to email them separately
- Adding your local evaluator name and email is optional, but highly recommended (they will be notified of all reporting requirements)
- You can print your contact info page by clicking the blue "Print this page for your records" button in the bottom-center of the page
- Check contact info regularly to ensure it is up-todate. This page is how evaluators, TAs, and program officers know who to contact

operational day for the month) as a unique count of students. Each individual student should only be counted once within a given month. In the second column, enter your average daily attendance for program days operated that month.

To obtain Average Daily Attendance:

- 1. List all dates the program was in operation for that month.
- 2. Next to each date, list the total number of students your program served on that date.
- 3. Add together the total students served by date.
- 4. Count the number of days that you offered 21st Century online programming.
- 5. Divide the SUM of the students served column by the total number of days column.

**IMPORTANT:** counts are based on grant as a whole – DO NOT average the averages of your centers

See instructions to left to calculate or use the "Average Daily Attendance Calculator" linked below

Counts must be entered by the 10th of the month for the preceding month (i.e. Dec. 10th deadline for November figures). This is the same date your monthly expenditure reports are due. If you do not have a method or tool to calculate your program's average daily attendance, you may use this **Average Daily Attendance Calculator**.

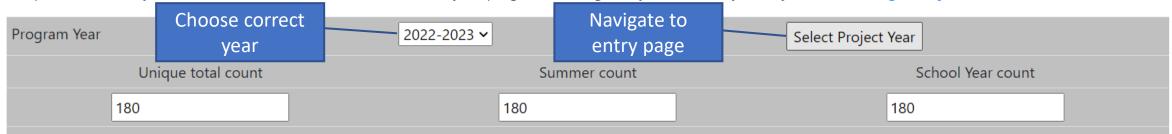

These counts reflect the number of students your grant is expected to serve: overall, during the summer program (if applicable), and/or during the school year. These counts of students to be served were taken from your grant's Title Page and Site Location Summary and Abstract Form. If you believe these numbers are incorrect, please contact

Entering Participation Counts

- 1. Choose the correct grant from the homepage menu
- 2. Click on the Participation Counts tab at the top of the homepage
- 3. Choose the correct program year
- 4. Click the gray "Select Project Year" button

| Home Grantee At-A-Glance Cor                                                                                                    | ntact Information Participation Cou                            | Ints More ▼ Administration                               | on Logoff Help▼                   |
|----------------------------------------------------------------------------------------------------|----------------------------------------------------------------|----------------------------------------------------------|-----------------------------------|
| Month 2022-2023                                                                                                    | Unique count of students served this month, any number of days | Average daily attendance for this month                  | % of Target Count<br>Served (ADA) |
| Summer Enter 0 if no summer program operated. Report the average daily attendance of your entire summer program, regardless of month(s) of operation.     |                                                                | o<br>zero if you did not serve any<br>nad no programming | 0.00                              |
| September If you operated any days at the end of August that were part of your school year program, please include those days with your September counts. | 0                                                              | 0                                                        | 0.00                              |
| October                                                                                                    | 0                                                              | 0                                                        | 0.00                              |
| November                                                                                                    | 0                                                              | 0                                                        | 0.00                              |

Entering
Participation Counts
(cont.)

- 5. Enter unique count of students served in the left column (i.e., the total number of students who attended programming, <u>counted only once</u>)
- 6. Enter the average daily attendance in the center column (i.e., the average number of students who attended programming on any day). Average daily attendance **CANNOT EXCEED** the unique count (left column)
- 7. The right column auto-calculates. Grantees should serve 85% of their target count each month

| Please indicate those populations that your program is that apply.] This is not asking if students from these group participation from specific demographic groups.  Answer options: |          | <br>_                                             |
|----------------------------------------------------------------------------------------------------|----------|---------------------------------------------------|
| Academically At-Risk                                                                                                    |          |                                                   |
| English Language Learners (ELL)/ESL                                                                                                    |          | IMPORTANT: these                                  |
| Homeless                                                                                                    |          | demographics refer to - students you are actively |
| Low-Income (based on Free/Reduced Lunch Criteria)                                                                                                    |          | trying to recruit for                             |
| Migrant                                                                                                    |          | programming, not those who participate            |
| Refugee                                                                                                    |          | Title participate                                 |
| Other, please specify:                                                                                                    |          |                                                   |
| Comments                                                                                                    |          |                                                   |
| Last Updated by falon.weidman@aiu3.net on 12/2/2022 12:                                                                                                    | 48:00 PM |                                                   |

Entering
Participation Counts
(cont.)

- 8. Counts are due on the 10<sup>th</sup> of each month for the prior month (e.g., December counts due January 10<sup>th</sup>)
- 9. Complete the recruitment demographics questions at the bottom of the page

Save

10. Click the blue "Save" button in the bottom-right corner to finalize changes

## Entering Center Operations

- 1. Choose the correct grant from the homepage menu
- 2. Click on the **More** tab at the top of the homepage
- 3. Choose "Centers" from the dropdown menu
- 4. Read the instructions at the top of the Centers page
- 5. Click "Add New Center" or click the red pencil to modify existing center

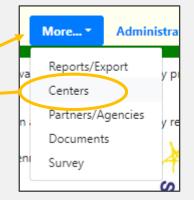

21st Century Contact and Reporting Tracking System

Home Grante

Grantee At-A-Glance

Contact Information

**Participation Counts** 

Centers... ▼

Administration

Logoff

Help ▼

Counties Served: ('Berks')

Cohort selected: Antietam School District - C11 (93279)

#### Center Operations

Program Sites (Centers) with Districts and Feeder Schools Served (Whether traditional or alternative operations)

If serving a nonpublic or charter school, leave district field blank and enter school name in the School Building column. A school district served must be listed for each center, even if the same one is listed for multiple/all centers, EXCEPT in cases of charter or nonpublic schools. Please indicate whether the center operates during the summer, school year, or both. Unless program centers serve identical districts and feeder schools, summer centers should be listed below with appropriate data and summer operation checked. If space permits, please leave a blank row in between centers. Reminder: If students remain in their school day building for the afterschool program, that building is both a Program Site and a Feeder School. Each school from which students attend during the day should be listed as a feeder school, even if the students remain in the same building.

Center Name (Program Site) should include the name of the facility or school where the program occurs.

Centers you have on file for the selected Cohort are listed here. Select one to modify or click the Add button.

Add New Center

No records match the selection

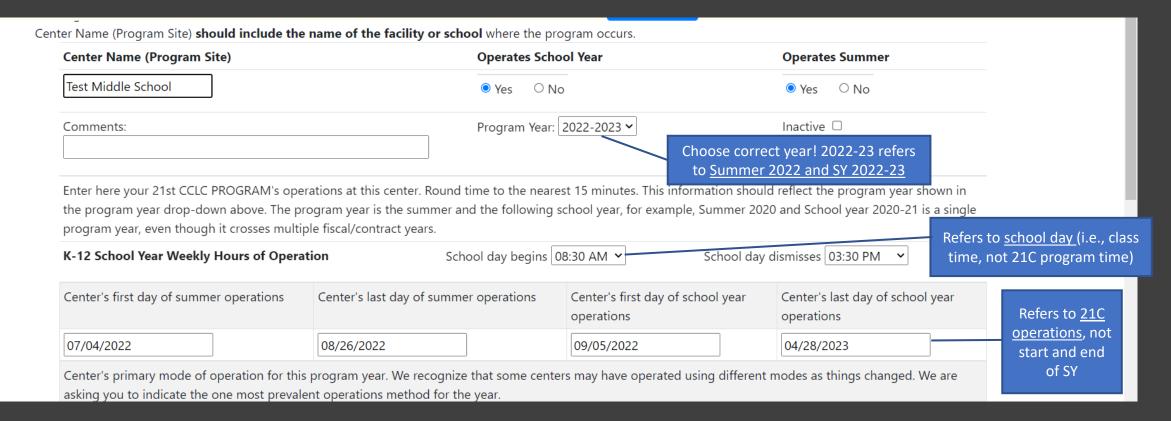

Entering Center Operations (cont.)

- 6. Enter Center Name (Program Site)
- 7. Indicate summer and SY operations
- 8. Choose correct Program Year from dropdown
- 9. Enter school day start and end times
- 10. Enter first and last date of summer and SY center operations (as applicable)

#### Entering Center Operations (cont.)

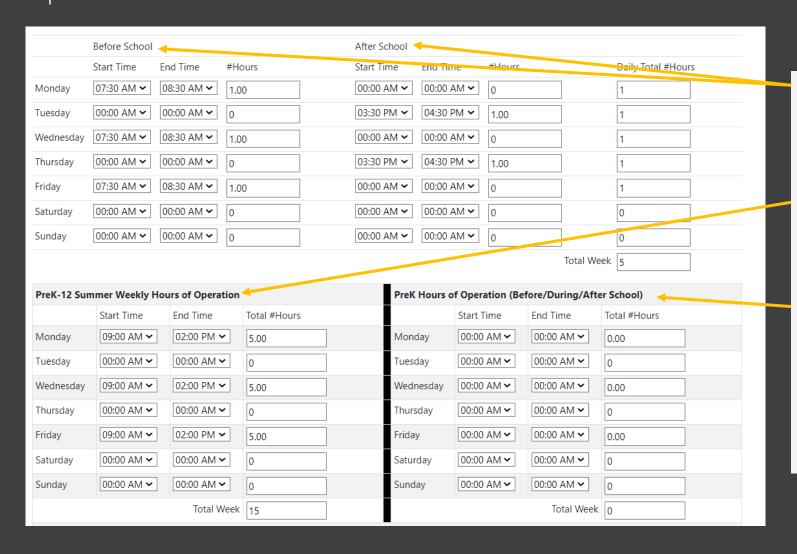

- 11. If applicable, enter start and end times for SY K-12 programming (before/after school)
- 12. If applicable, enter start and end times for Summer PreK-12 programming
- 13. If applicable, enter start and end times for PreK only programming (before/during/after school)

**IMPORTANT:** Round times to nearest 15 minutes

#### Entering Center Operations (cont.)

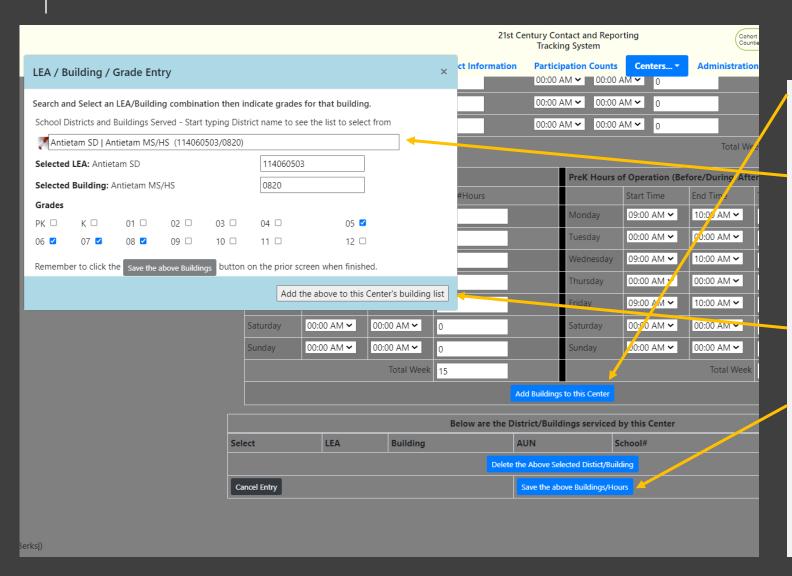

- 14. Click the blue "Add Buildings to this Center" button
- 15. Type LEA/Building combination in pop-up search box and choose the correct option
- 16. Enter grades served by that building
- 17. Click the gray "Add the above to this Center's building list" button
- 18. Click the blue "Save the above Buildings/Hours" button
- 19. Repeat for each building under that center

## Entering Center Operations (cont.)

#### Important reminders...

- Each feeder school (i.e., <u>where students attend</u> <u>school during the day</u>) should be added as a building to the center
- If students remain in their school day building for the afterschool program, that building is <u>both a center</u> and a feeder school (i.e., will be entered under the Center Name and as a building to that center)
- Summer centers should be entered separately <u>unless</u> serving identical districts and feeder schools as the school year
- Enter all center information at the beginning of the program year and <u>update as needed</u>

## Entering Center Operations (cont.)

#### More important reminders...

- Do not delete centers/buildings unless they never operated or were entered by mistake. If a center closes mid-year, enter its last date of operation
- Final edits to your centers info are due on June 15<sup>th</sup> after the program year (e.g., 2022-23 is due June 15, 2023)
- At the beginning of the new program year, you do not need to re-enter old centers/buildings that will operate again.
   Instead, update the program year by clicking the red edit pencil to the left of each center on the main centers page
- **DO NOT delete or change years on your centers until July**1<sup>st</sup> of the new program year. Evaluators need time to check and download the prior years' data. Making changes before this date may result in you having to re-enter your information. (e.g., you can begin entering 2023-24 info on July 1, 2023)

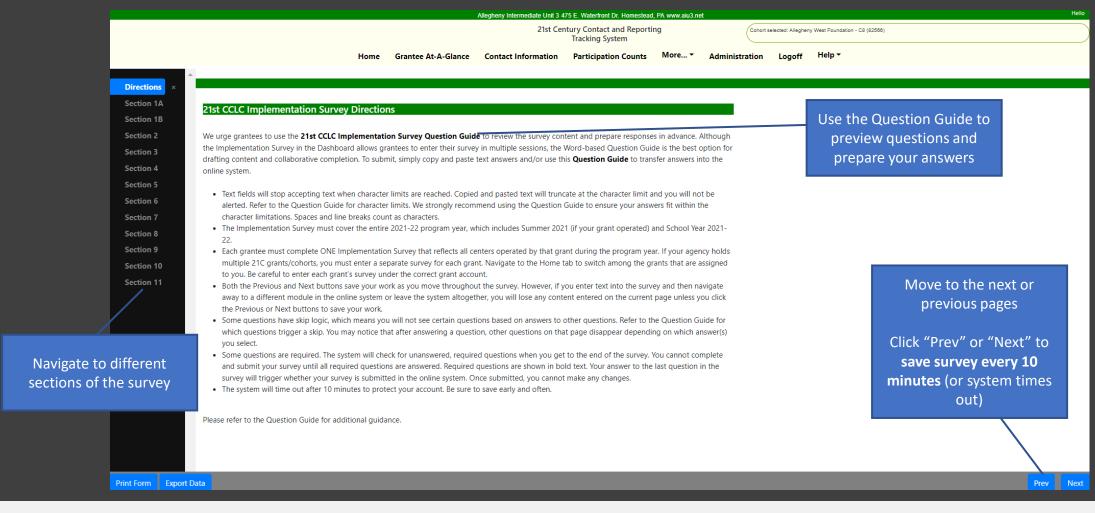

Completing the 21CCLC Implementation Survey

- Grantees will complete an annual Implementation Survey following the completion of each program year (usually available in April and due mid-June)
- The survey is located under the More... tab on the homepage (choose "Survey" from the dropdown)
- Survey does not need to be completed in one sitting
- To save work before closing click "Next" or "Previous" in the bottom-right corner

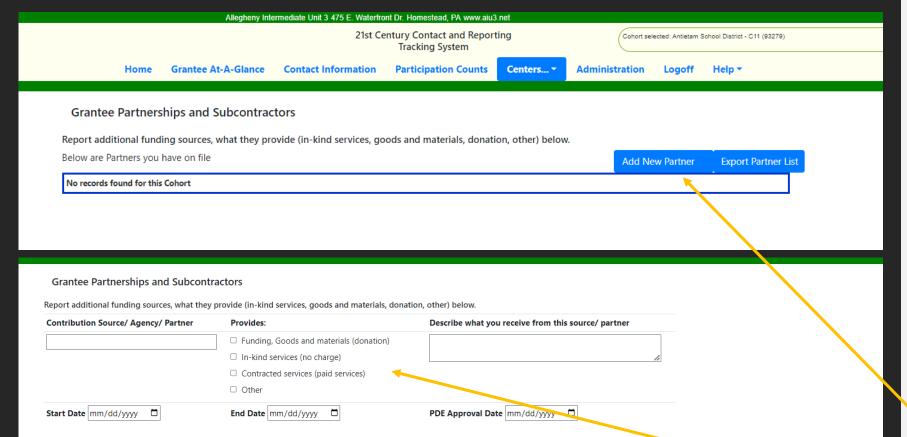

#### Entering Partnerships and Subcontractors Info

- Optional section to help grantees track partners
- Located under the More...
  tab on the homepage
  (choose "Partners/Agencies"
  from the dropdown)
- Click the blue "Add New Partner" button
- Complete the information on the page
- Don't forget to click the blue "Save" button!

Uploading Grant Documents

- Optional tool for saving important documents (e.g., Emergency Readiness Plan)
- Located under the More... tab on the homepage (choose "Documents" from the dropdown)
- Click "Choose File" and select from your computer
- Enter a title and description for the file
- Click "Upload the Selected File" to finalize

| Primary Contact Name           | Pri                  | ct Email Address    |                                  |             | Primary Contact Phor | ne                     |                              |  |
|--------------------------------|----------------------|---------------------|----------------------------------|-------------|----------------------|------------------------|------------------------------|--|
| econdary Contact Name          | Se                   | ntact Email Address |                                  |             | Secondary Contact Pl | hone                   |                              |  |
| 1APR User                      | 21                   | IAPR User Em        | nail Address                     |             |                      | Number of Centers      | select                       |  |
| Annual Grant Amount 0.00       |                      |                     |                                  |             |                      |                        |                              |  |
|                                | E                    | dit contact         | ts using the Contact             | Information | tab above.           |                        |                              |  |
| Reportin<br>21APR Summer Te    |                      | n reflects th       | ne 2021-22 program<br>21APR Fall |             | ng cycle bas         | sed on state evaluator | r records.  1APR Spring Term |  |
| E IPC I Sulling II             | erm                  | +                   | LINEIL                           | Term        |                      | Elect Spring ferm      |                              |  |
| Not Started                    |                      | No                  | ot Started                       |             |                      | Not Started            |                              |  |
| Incomplete                     |                      | Inc                 | complete                         |             |                      | Incomplete             |                              |  |
| Complete                       | Co                   | mplete              |                                  |             | Complete             |                        |                              |  |
| No Program                     | No                   | No Program          |                                  |             | No Program           |                        |                              |  |
|                                |                      |                     |                                  |             |                      |                        |                              |  |
| ummer Term Comments            |                      | Fall Term Co        | omments                          |             |                      | Spring Term Commer     | nts                          |  |
|                                | 10                   |                     |                                  |             | 11                   |                        | 10                           |  |
| Operations Spreadsheet         | Implementation Surve | au,                 | De-identified Studer             | nt Data     | Local Evalu          | uation Report          | Grant End Date               |  |
| /peraudis systems.             | Inprementation 22.   |                     | Workbook                         |             |                      | addon nepo             | Grant Erio Date              |  |
|                                |                      |                     |                                  |             |                      |                        |                              |  |
|                                | October 1-Sep        |                     |                                  |             |                      |                        |                              |  |
|                                |                      |                     | Comments                         |             |                      |                        |                              |  |
| Fiscal year cycle  January 1-1 |                      | ember 31            |                                  |             |                      |                        |                              |  |
|                                | July 1-June 30       | ı                   |                                  |             |                      |                        |                              |  |
|                                |                      |                     | Last Updated                     | on New      |                      |                        |                              |  |

#### Using the Grantee-At-A-Glance Tab

- Provides quick reference information (e.g., contacts, 21APR users, # centers, and reporting submission and compliance information)
- VIEW ONLY to grantees. It is updated by the AIU3
- If something is incorrect on this page reach out to the AIU3 team
- Screenshots of this tab may be used for monitoring evidence

| User/Login ID                                                                           | falon.weidman@aiu3.net    |                                            |
|-----------------------------------------------------------------------------------------|---------------------------|--------------------------------------------|
| Last Name                                                                               | Weidman                   |                                            |
| First Name                                                                              | Falon                     |                                            |
| Organization                                                                            | Allegheny Intermediate Ur |                                            |
| Old Password                                                                            |                           | ]                                          |
| New Password                                                                            |                           |                                            |
| Confirm New Password                                                                    |                           |                                            |
| First and Last Name are required<br>If Changing your password, you<br>The new password: |                           | new password and re-type the new password. |

· Cannot be the same as the old password.

Must be 8 to 20 characters long.

Submit

Must contain at least one upper case character.

Must contain one of these special characters @ + \/!#\$?: &

### Changing Your Password

Alleghe

- You will be prompted to change your password every 120 days
- If you forgot your password, click the "Forgot Password?" button on the login page
- You can also change your password under the Administration tab
- Enter your old (<u>i.e., current</u>)
   password, enter the new
   password, retype to confirm,
   and click "Submit"

#### Need Help?

The Allegheny Intermediate Unit, Pennsylvania's contracted state evaluator for  $21^{st}$  Century, hosts and manages the  $21^{st}$  Century Online Dashboard. If you have questions or difficulty, please <u>email Sheila Bell</u> or <u>Falon Weidman</u>, or click the <u>Help</u> tab  $\rightarrow$  "Contact Support" for assistance when already logged into the system.